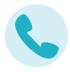

#### I. Login to RightFax (using FaxUtil Web)

- 1. Navigate to https://enterprisefax.app.vumc.org
- 2. Login into the RightFax portal. You'll have a different experience depending on where you are and if you are connected to the <u>VPN</u>.

| If you are on the VUMC domain                                     | If you're using VPN (on campus or off)                                                                                      |
|-------------------------------------------------------------------|----------------------------------------------------------------------------------------------------|
| Applications<br>FaxUtil Web<br>Click on the FaxUtil Web<br>button | Sign in<br>Https://enterprisefax.app.vumc.org<br>Username<br>Password<br>VUMC ID<br>and<br>password ><br>Click "Sign<br>In" |

**Please note:** If a blue OpenText | RightFax screen follows your login attempt with an error displayed, follow these steps:

• Click "Sign in with credentials"

| <b>opentext</b> <sup>™</sup>   RightFax <sup>™</sup>       |
|------------------------------------------------------------|
| NDE1006WP                                                  |
| No RightFax user is associated with<br>VANDERBILT\wakefijl |
| Sign In                                                    |
| Sign in with credentials?                                  |
|                                                            |

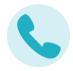

 Enter vumc\VUnet ID ("vumc\" followed by your personal VUnet ID username) and password, and click "*Sign In*"

| <b>opentext</b> <sup>™</sup>   RightFax <sup>™</sup> |  |
|------------------------------------------------------|--|
| NDE1006WP                                            |  |
| vumc\VUnetid (username)                              |  |
| Sign In                                              |  |
|                                                      |  |

3. You will then see the FaxUtil Web main screen

| opentext"   R            | ghtFax <sup>™</sup>                     | ? 🕡           |
|--------------------------|-----------------------------------------|---------------|
| Training [100]           | Phonebook     Options     Lelegates     |               |
| TRAINING                 | ▼ New Fax ~ View ~ Folder ~             | ۹             |
| 🛋 Main                   | 🗆 🔀 🖶 🖺 Time 🗸 To/From Fax Number       | Pages Status  |
| ਓ Trash<br>ʾ≣, Workflows | ▲ 03/09/2022 9:26:27 AM Test 6153214281 | Cover+56 🕚 OK |

#### II. Send a fax using RightFax

 In the RightFax / FaxUtil Web, click the **New** button

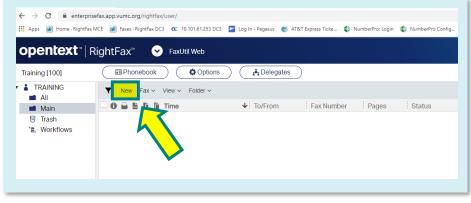

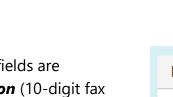

 Required fields are *Destination* (10-digit fax number of recipient), and *Name*

#### NOTE:

- For local numbers you do not need to include a 1
- Any other number other than local will require a 1 before the number, for example (1-888-123-1234)

| New Fax - TRAINING [100]                             |                     |
|------------------------------------------------------|---------------------|
| To Fax V Destination                                 | Cover Sheet         |
| • Name         • • • • • • • • • • • • • • • • • • • | Include cover sheet |
| Cover sheet notes                                    | System Default 🗸 🗸  |
|                                                      | View                |
| 21 lines of 70 characters Attachments                |                     |
| Add File Add Library Document or drop files here.    | Comment 🗸           |
|                                                      | From 🗸              |
|                                                      | Conversion 🗸        |
|                                                      | Sending 🗸 🗸         |
|                                                      | Send Cancel         |

3. To attach a file, click the Add File button

a. Select the desired file and click **Open** NOTE: Word documents, and .pdf files are supported

| New Fax - TRAINING [100]                               |                                                                               |
|--------------------------------------------------------|-------------------------------------------------------------------------------|
| To Fax V Destination                                   | Cover Sheet                                                                   |
| * Name Cover sheet notes 21 lines of 70 characters     | <ul> <li>Include cover sheet</li> <li>System Default</li> <li>View</li> </ul> |
| Attachments Add Livrary Document ) or drop files here. | Comment 🗸                                                                     |
|                                                        | From 🗸                                                                        |
|                                                        | Conversion 🗸                                                                  |
|                                                        | Sending 🗸                                                                     |
|                                                        | Send Cancel                                                                   |

6

b. Your selected file will be listed in the attachments area:

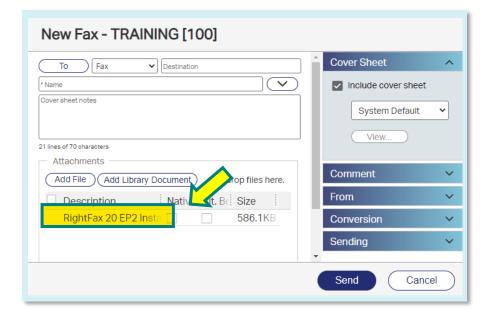

4. Enter any required coversheet notes and click the **Send** button

| New Fax - TRAINING [100]                          |                     |
|---------------------------------------------------|---------------------|
| To Fax y toon                                     | Cover Sheet         |
| Name                                              | Include cover sheet |
| This is a test fax                                | System Default 🗸    |
|                                                   | (View)              |
| 21 lines of 70 characters                         |                     |
| Attachments                                       |                     |
| Add File Add Library Document or drop files here. | Comment 🗸 🗸         |
| Description                                       | From 🗸              |
| RightFax 20 EP2 Instal                            | Conversion V        |
|                                                   | Sending 🗸 🗸         |
|                                                   | Send Cancel         |

5. Fax status will show as "Sending"

| raining [100]            | E Phonebook | Options               | Delegates | $\supset$  |          |         |
|--------------------------|-------------|-----------------------|-----------|------------|----------|---------|
|                          | ▼ New Fax ∽ | View V Folder V       |           |            | Σ        | 7       |
| Main                     | - 0 🔒 🖢 🗈   | Time                  | ↓ To/From | Fax Number | Pages    | Statue  |
| ☺ Trash<br>'≣, Workflows | <u></u>     | 03/09/2022 9:26:27 AM | Test      | 6153214281 | Cover+56 | Sending |

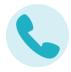

6. When fax has been sent successfully "**OK**" is displayed

| Training [100]      | E Phonebook | Options               | Delegates | $\supset$  |          |        |  |
|---------------------|-------------|-----------------------|-----------|------------|----------|--------|--|
| TRAINING            | ▼ New Fax ~ | View 🗸 Folder 🗸       |           |            |          |        |  |
| Main                | 🗹 🛈 🖨 🔓 🖪   | Time                  | ↓ To/From | Fax Number | Pages    | Status |  |
| <ul> <li></li></ul> |             | 03/09/2022 9:26:27 AM | Test      | 6153214281 | Cover+56 | OK OK  |  |

• To view the pages sent in the fax, double click the image of the file

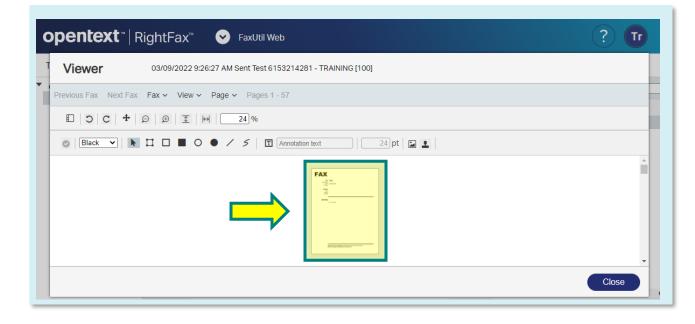

#### III. How to save a fax in FaxUtil Web

1. Highlight fax and from the dropdown and click *Fax*, then *Download*.

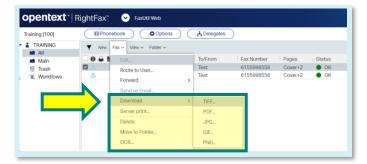

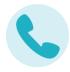

- 2. Select file type
- 3. Fax download will show in the bottom left of the browser.

| aining [100]  | Phonebo   | ook Options            | 🔒 Delegates |            |         |        |
|---------------|-----------|------------------------|-------------|------------|---------|--------|
|               | Y New Fax | < ∨ View ∨ Folder ∨    |             |            |         |        |
| Main          | - 0 🔒 🖢 🖉 | 🗎 Time                 | ↓ To/From   | Fax Number | Pages   | Status |
| 🗑 Trash       | 🗹 🏦       | 03/30/2022 11:28:03 AM | Test        | 6155998556 | Cover+2 | OK     |
| '≧, Workflows | 企         | 03/30/2022 11:23:24 AM | Test        | 6155998556 | Cover+2 | OK OK  |
|               | Works     | >                      |             |            |         |        |

4. Click up arrow and select **Show in folder** 

| ining [100]   | Phoneboo                                                                       | k Options (            | Pelegates |            |         |        |
|---------------|--------------------------------------------------------------------------------|------------------------|-----------|------------|---------|--------|
|               | Vew Fax                                                                        | View - Folder -        |           |            |         |        |
| Main          | 0066                                                                           | Time                   | ↓ To/From | Fax Number | Pages   | Status |
| Trash         |                                                                                | 03/30/2022 11:28:03 AM | Test      | 6155998556 | Cover+2 | • ок   |
| 'a, Workflows | 企                                                                              | 03/30/2022 11:23:24 AM | Test      | 6155998556 | Cover+2 | OK     |
|               | Open<br>Open with system vi<br>Always open with sy<br>Show in folder<br>Cancel |                        |           |            |         |        |

5. From here you can move the file to a network location.

| raining [100]<br>TRAINING             | ↓   ⊇   v   Downloads     File Home Share View     ← → ∨ ↑ ↓→ This PC → OS (C;) → Users → escobed → Down                                                                                                    |               | v õ .⊅ Search                 | Downloads |
|---------------------------------------|----------------------------------------------------------------------------------------------------|---------------|-------------------------------|-----------|
| All<br>Main<br>Trash<br>'#, Workflows | Dektop d'A<br>Demteds d'<br>Dominads d'<br>Domina | Date modified | Type<br>Microsoft Edge PDF Do | Size      |

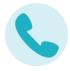

#### **IV. Assistance and Support**

- a. Visit the Enterprise Fax webpage.
- b. For RightFax issues, contact the VUMC IT Help Desk at 615-343-HELP (4357), and a technician will assist you.

Information Technology